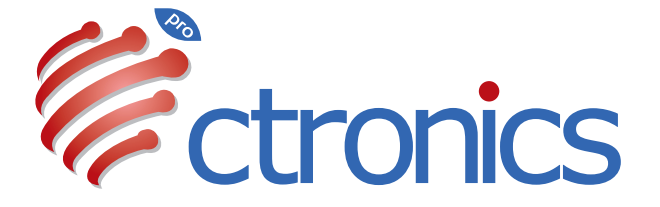

# Dual Lens Camera Manual

**20231009**

# **Claim Your Lifetime Warranty**

Thank you for choosing Ctronics products.

We are committed to providing the best service to all our customer. If anything has happened to your product, please contact us for a lifetime warranty.

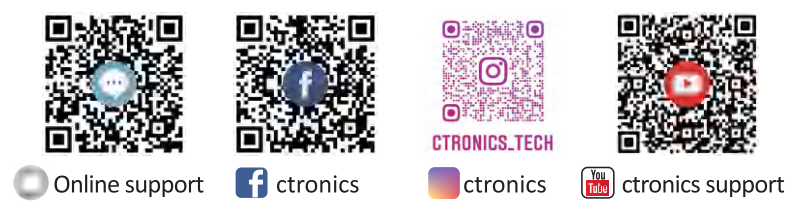

E-mail: support@ctronics.com Website: www.ctronics.com Service Hotline: +1 833 880 2117(US) Working Hours: Mon-Fri 9am-12am,1pm-6pm(EST) Kind reminder: Phone service only support **English** . For other languages, SCSMS-20230508 please send us email or chat to us online.

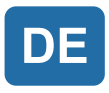

# Inhaltsverzeichnis

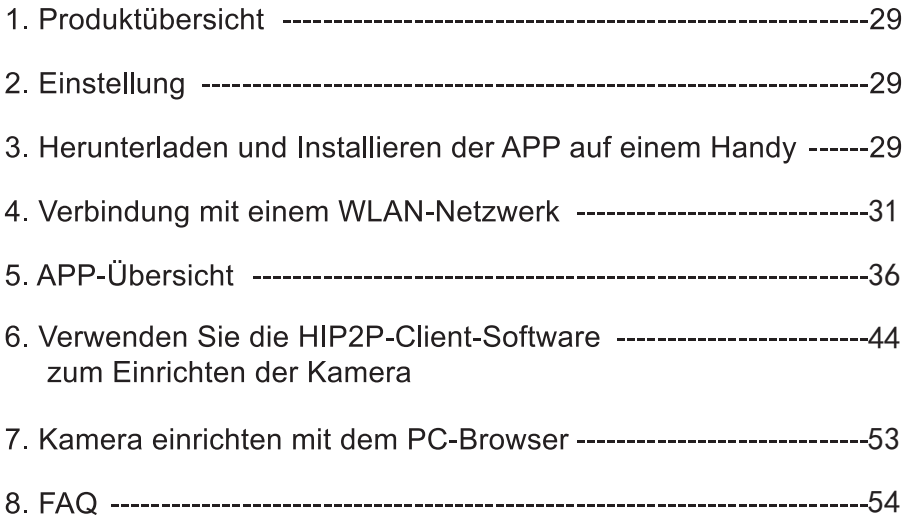

# 1. Produktübersicht

Ctronics CTIPC Sicherheitskameras sind Innen- oder Außenkameras mit unterschiedlichen Formen und Funktionen. Sie unterstützen sowohl Androidund iOS-Smartphones als auch Windows PCs und Macs. Der Anwender kann mehrere Ctronics CTIPC Sicherheitskameras auf einem einzigen Gerät installieren

# 2. Einstellung

Nach Einschalten beginnt die Kamera zu arbeiten. Sie kann als unabhängiger Videorekorder verwendet werden. Empfohlen, das System mit Ihrem Mobilgerät oder PC zu verbinden, um den Zugriff darauf zu erleichtern. Die Kamera kann auf jede der folgenden Arten hinzugefügt und verwaltet werden: APP auf dem Handy, Software auf einem PC, oder Browser auf einem PC.

# 3. Herunterladen und Installieren der APP auf einem Handy

Bitte suchen Sie im App Store oder bei Google Play nach der App "Ctronics" pro", laden Sie sie herunter und installieren Sie sie auf Ihrem Telefon. Hinweis: In Verbindung mit der Kamera erscheint die Aufforderung "Grant mobile phone use permissions for APP? (Berechtigungen für Nutzung des Handys für die APP erteilen?)". Bitte wählen Sie "Yes", um alle Funktionen der APP zu aktivieren.

#### 3.1 Registrierung der Anmelde-ID

Persönliches APP-Konto kann Sicherheit Ihrer Privatsphäre schützen. Nur Sie können es einsehen

1 APP öffnen und "Registrieren" wählen, um die Registrierungsoberfläche zu öffnen (Abb. 1).

2 Geben Sie Ihre E-Mail-Adresse für die Registrierung ein und klicken Sie auf "Verifizierungscode erhalten". Nachdem Sie den Verifizierungscode erhalten haben, geben Sie ihn an der entsprechenden Stelle ein, legen das Passwort fest, bestätigen es und klicken auf "Registrieren", um die Registrierung abzuschließen (Abb. 2).

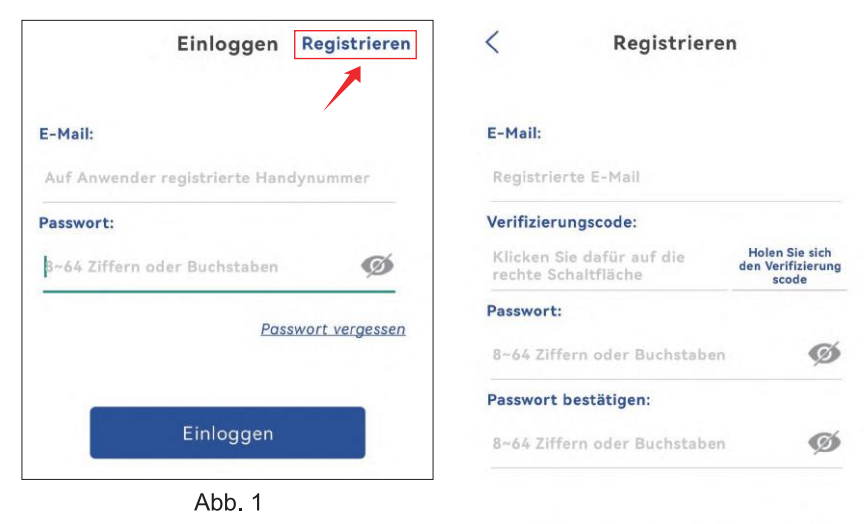

Abb<sub>2</sub>

Registrieren

# 4. Verbindung mit einem WLAN-Netzwerk

## 4.1 Methode A: Konfigurieren Sie das Netzwerk über den persönlichen Hotspot auf Ihrem Handy.

Video zur Netzwerkkonfiguration über den persönlichen Hotspot: Bitte scannen Sie den QR-Code unten oder klicken Sie auf den Link unten.

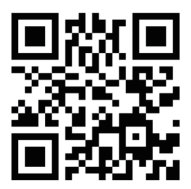

https://youtu.be/P28GGqEzZl8

#### **Schritt 1: Vorbereitungen**

1. Schließen Sie die Kamera an eine geeignete Stromversorgung an und stellen Sie sie an einem Ort in der Nähe Ihres Mobilgeräts und Routers auf. 2. Nach dem Einschalten und dem Selbsttest drücken Sie 8 Sekunden lang auf "Reset" und lassen Sie die Taste los, sobald ein Signalton ertönt, der das erfolgreiche Zurücksetzen anzeigt.

(Hinweis: Nach Abschluss dieses Schritts müssen Sie 1 Minute warten, bevor Sie mit dem nächsten Schritt fortfahren.)

3. Gehen Sie zur WLAN-Einstellungsoberfläche Ihres Mobilgeräts, suchen Sie das WLAN-Netzwerk Ihrer Familie in der WLAN-Netzwerkliste und verbinden Sie sich damit.

#### Schritt 2: Verbinden Sie die Kamera mit Ihrem WLAN-Netzwerk.

1. Öffnen Sie die mobile App "Ctronics pro" auf Ihrem Handy, klicken Sie auf das Symbol "+" (Abb. 3) und wählen Sie "Kamera (WIFI/Kabel)" (Abb. 4), um die Schnittstelle zum Hinzufügen von Geräten zu öffnen (Abb. 5).

2. Klicken Sie auf "Neues Gerät" und prüfen Sie, ob die Kamera eingeschaltet ist (Abb. 6). Ist dies der Fall, klicken Sie auf "Das Gerät ist eingeschaltet. NächsterSchritt", um die Schnittstelle zur Bestätigung der Netzwerkkabelverbindung aufzurufen. Wenn das Netzwerkkabel nicht angeschlossen ist, klicken Sie auf "Nicht mit dem Netzwerkkabel verbunden" (Abb. 7), um die Schnittstelle der Netzwerkkonfiguration zu wählen. 3. Wählen Sie "Akustische Verteilernetzgeräte" als Hinzufügungsmethode (Abb. 8) und klicken Sie auf "Hinzufügen", um den QR-Code auf der Kamera zu scannen (Abb. 9). Nach erfolgreichem Scannen wird automatisch eine Verbindung mit dem Kamera-Hotspot hergestellt. Klicken Sie auf "VERBINDEN" (Abb. 10), um die kabellose Konfigurationsoberfläche zu öffnen. 4. Wählen Sie Ihr heimisches WLAN-Netzwerk, geben Sie das Passwort ein, bestätigen Sie es und klicken Sie zur Konfiguration auf "Wireless konfigurieren und hinzufügen" (Abb. 11). Die Kamera wird sich automatisch mit dem WLAN-Netzwerk verbinden. Klicken Sie auf "Bestätigen", um die Kamera hinzuzufügen (Abb. 12).

(\*Hinweis: Stellen Sie sicher, dass das Passwort für das WLAN-Netzwerk) Ihrer Familie maximal 31 Zeichen und keine Sonderzeichen wie "?!" oder "&... " enthält. Es wird empfohlen, dass das Passwort sowohl Ziffern als auch

Buchstaben enthält).

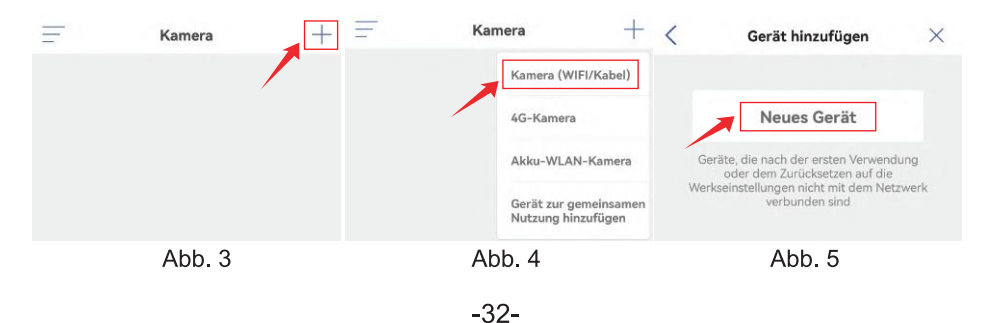

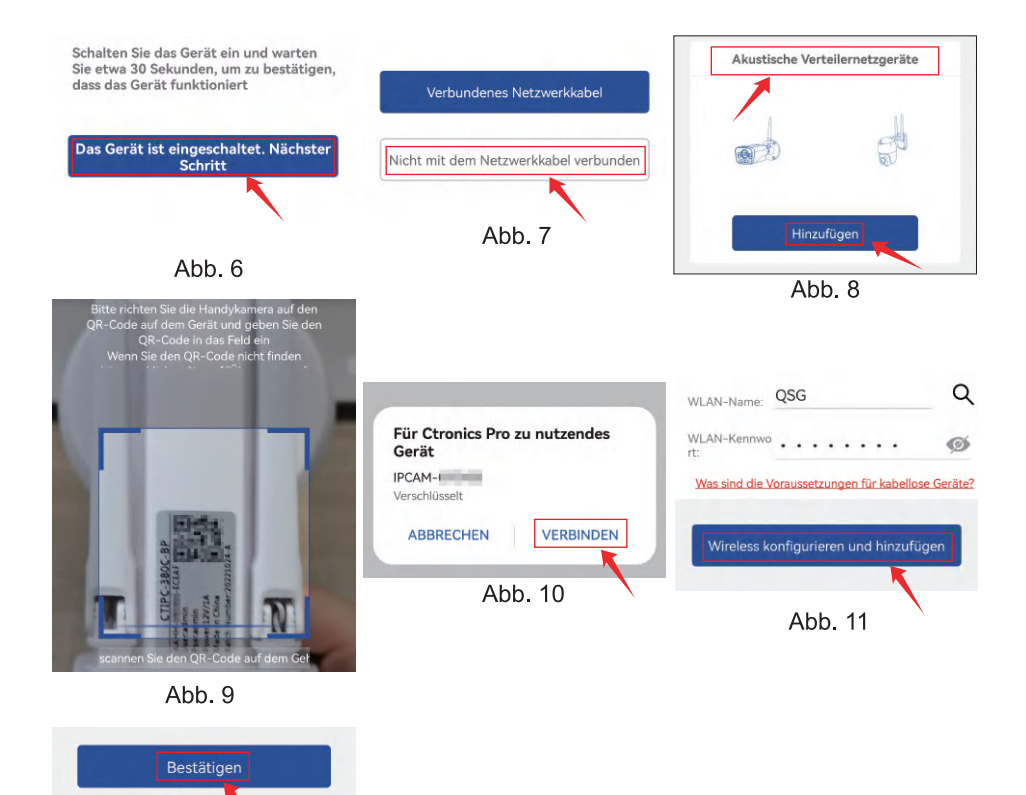

#### 4.2 Methode B: Konfigurieren Sie das Netzwerk über ein Netzwerkkabel.

Abb. 12

Video zur Netzwerkkonfiguration über einen QR-Code: Bitte scannen Sie den QR-Code oder klicken Sie auf den Link unten.

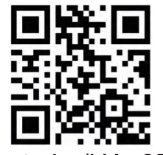

https://voutu.be/HAn3F3TvoEo

#### **Schritt 1: Vorbereitungen**

1. Schließen Sie die Kamera an eine geeignete Stromversorgung an und stellen Sie sie in der Nähe Ihres Mobilgeräts und Routers auf.

2. Nehmen Sie das mitgelieferte Netzwerkkabel heraus, schließen Sie das eine Ende an den LAN-Anschluss des Routers und das andere Ende an die Netzwerkkabel-Schnittstelle der Kamera an. (Wenn die Anzeige an der Netzwerkkabelschnittstelle blinkt, deutet dies auf eine erfolgreiche Netzwerkverbindung hin).

3. Gehen Sie in die WLAN-Einstellungsschnittstelle Ihres Mobilgeräts. suchen Sie das WI AN-Netzwerk Ihrer Familie in der WI AN-Netzwerkliste und verbinden Sie sich damit. (Hinweis: Stellen Sie sicher, dass das WLAN-Netzwerk, das mit Ihrem Handy verbunden ist, und das Netzwerkkabel, das mit der Kamera verbunden ist, denselben Router verwenden).

#### Schritt 2: Fügen Sie die Kamera zur APP "Ctronics pro" hinzu und verbinden Sie sie mit dem WLAN-Netzwerk.

1. Öffnen Sie die mobile Anwendung "Ctronics pro" auf Ihrem Handy, klicken Sie auf das Symbol "+" (Abb.13) und wählen Sie "Kamera (WIFI/Kabel)" (Abb.14), um die Schnittstelle zum Hinzufügen von Geräten zu öffnen (Abb.15). 2. Klicken Sie auf "Neues Gerät" und prüfen Sie, ob die Kamera eingeschaltet ist (Abb. 16). Ist das der Fall, klicken Sie auf "Das Gerät ist eingeschaltet. NächsterSchritt", um die Schnittstelle zur Bestätigung der Netzwerkkabelverbindung aufzurufen. Wenn das Netzwerkkabel angeschlossen ist, klicken Sie auf "Verbundenes Netzwerkkabel", um die Geräteliste aufzurufen (Abb. 17)

3. Wählen Sie auf der Oberfläche der Geräteliste die gesuchte UID des Geräts (Abb. 18). Die APP springt automatisch zur Schnittstelle für die Geräteinformationen

4. Nach Bestätigung der Geräteinformationen klicken Sie auf "HINZUFÜGEN". (Abb. 19) Wählen Sie Ihr heimisches WLAN-Netzwerk, geben Sie das Passwort ein, bestätigen Sie es und klicken Sie zur Konfiguration auf "Wireless konfigurieren und hinzufügen" (Abb. 20). Die Kamera wird sich automatisch mit dem WLAN-Netzwerk verbinden. Klicken Sie auf "Bestätigen". um die Kamera hinzuzufügen (Abb. 21).

(\* Hinweis: Stellen Sie sicher, dass das Passwort für das WLAN-Netzwerk Ihrer Familie maximal 31 Zeichen und keine Sonderzeichen wie "?!" oder "&.." enthält. Es wird empfohlen, dass das Passwort sowohl Ziffern als auch Buchstaben enthält).

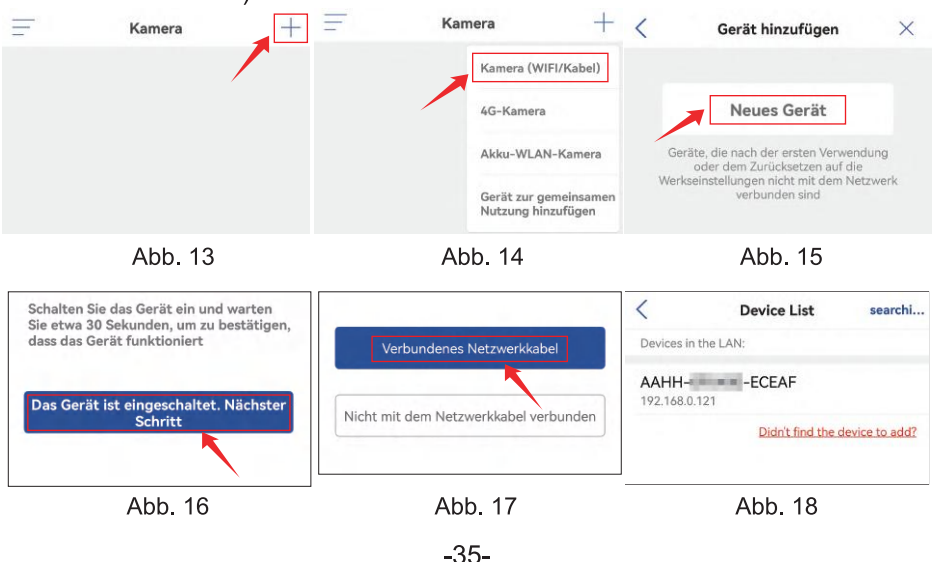

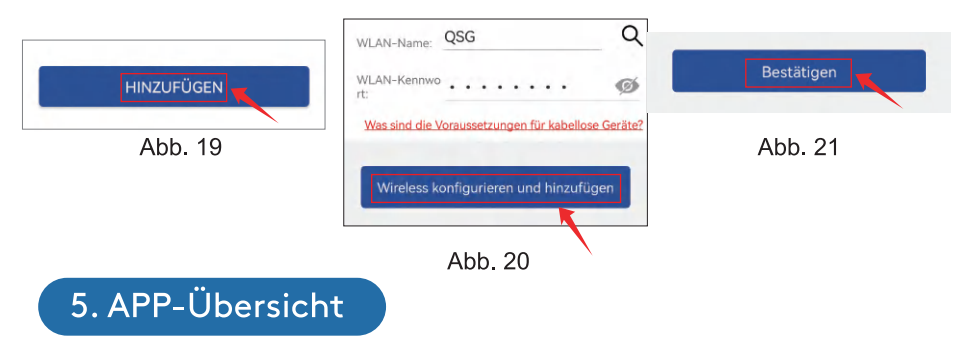

Auf der Hauptschnittstelle der APP kann der Anwender die auf der MicroSD-Karte des Mobilgeräts gespeicherten Videos und die lokalen Screenshots und Videos der Kamera anschauen, in die Kamera gehen und Parameter einstellen (Abb. 22).

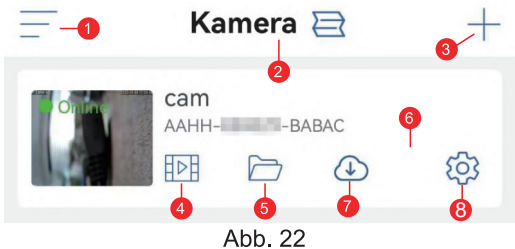

1. Seitenleiste: Hier können Sie Ihre Kontoinformationen und die lokalen Dateien einsehen und den Shop betreten, um Produkte anzusehen und zu kaufen. Wenn Sie Fragen zum Produkt haben, klicken Sie bitte auf das Online-Kundendienstzeichen, um uns zu kontaktieren.

2. Vier-Bildschirm-Einstellung: Klicken Sie in der Schnittstelle für die Vierbildschirmeinstellungen auf "Vierbildschirmgruppe hinzufügen". Geben Sie den Gruppennamen ein und wählen Sie die Kameras aus, die Sie

hinzufügen möchten. Klicken Sie auf "OK", um die Echtzeitbilder der vier Kameras gleichzeitig anzuzeigen.

3. Kamera hinzufügen: Klicken Sie auf "+", um das zu verbindende Gerät entsprechend dem Kameramodell auszuwählen.

4. Wiedergabe von Videos auf der MicroSD-Karte: Klicken Sie auf das Symbol, um die Videos und Dateien unter "Zeitwiedergabe",

"Dateiwiedergabe" anzuzeigen.

Zeitwiedergabe: Klicken Sie darauf, um zwischen "Alle Videos" und "Alarmvideos" zu wählen. Wählen Sie dann das gewünschte Datum und die Uhrzeit, um die entsprechenden Videos anzuzeigen. (Abb. 23)

Dateiwiedergabe: Klicken Sie darauf, um das Video einer bestimmten Zeit genau zu suchen, es abzuspielen und auf Ihr Mobiltelefon herunterzuladen. (Abb. 24)

ex 25 poultry

Abstrategard #

17,669

**TRANE** 

12.689

17.682

10 MB

**1M8** 

2,589

 $\alpha$ 

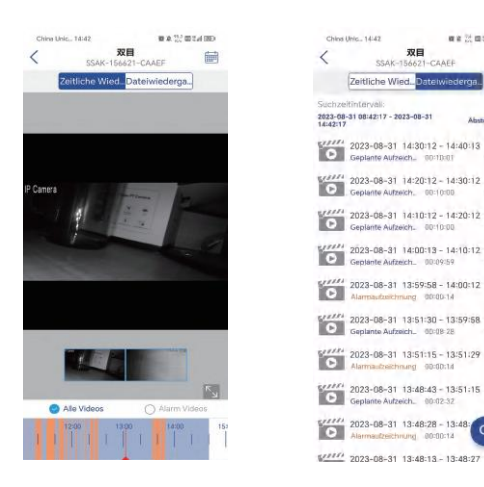

5. Lokale Dateien: Nach Anklicken der Schaltflächen für Schnappschüsse und Videos auf der Echtzeit-Bildschnittstelle werden die manuell aufgenommenen Bilder und Videos auf dieser Schnittstelle gespeichert und in den Fotoalben auf Ihrem Handy angezeigt und heruntergeladen. 6. Kamera-Ansicht: Klicken Sie auf das Kamerabild, um die Echtzeit-Überwachungsschnittstelle zu öffnen (Abb. 25).

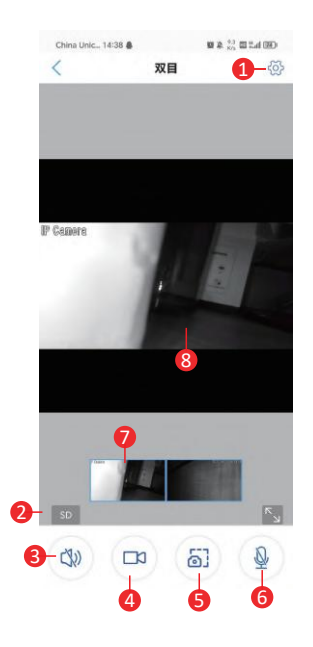

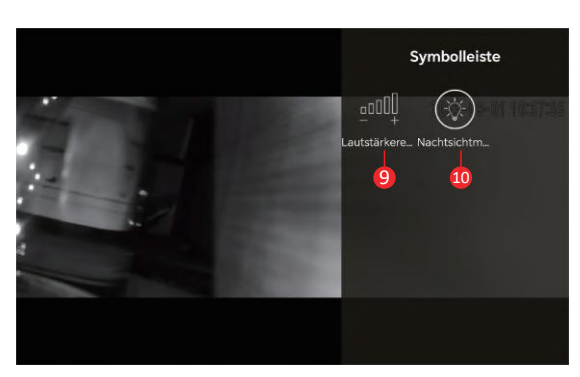

Abb. 25

(1) Einstellung: Zum Aufrufen der Parametereinstellungen der Kamera, um die Parameter anzupassen

(2) Bildqualitätsmodus: Zur Auswahl zwischen "HD" und "SD" für die Vorschau der Bilder

(3) Tonüberwachung: Für die Überwachung der Geräusche in der Nähe der Kamera

(4) Manuelle Aufnahme: Zum Aufnehmen des aktuellen Videos und Speichern als lokale Datei auf der APP

(5) Speichern von Bildschirmbildern: Zum Erstellen eines Screenshots des aktuellen Bildschirms und Speichern als lokales Bild auf der APP

(6) Gegensprechanlage: Für Gegensprechanlagen (durch langes Drücken dieses Symbols)

- (7) **Panoramabildvorschau:** Ziehen Sie das Bild im kleinen Rahmen nach links und rechts, um die unterschiedlichen Bilder der beiden Objektive anzuzeigen.
- (8) **Echtzeitbild:** Vergrößern oder verkleinern Sie mit zwei Fingern, um das Bild des Ganzen und des Teils einfach anzuzeigen.
- (9) Lautstärkeregler: Zur Einstellung der Eingangs- und Ausgangslautstärke der Kamera

(10) Nachtsichtmodus:

Infrarotlicht-Modus: Aktivierung des Infrarotlichts für die Aufnahme von Schwarzweiß-Bildern

Vollfarbmodus: Zum Einschalten des Weißlichts für die Aufnahme von Vollfarbbildern

Intelligenter Modus: Wenn kein Mensch erkannt wird, wird das Infrarotlicht eingeschaltet, um Schwarz-Weiß-Bilder aufzunehmen; wenn ein Mensch erkannt wird, wird das Weißlicht eingeschaltet, um Farbbilder aufzunehmen. Wenn die Kamera nicht mehr durch einen Menschen ausgelöst wird, werden die Bilder nach 30 Sekunden wieder in Schwarz-Weiß aufgenommen.

**7. Cloud-Dienst: Aktivieren Sie "Cloud-Speicher" und sehen Sie sich Videos in der Cloud an.**

Kamera (Abb. 26) 8. Kameraeinstellung: Zum Aufrufen der Einstellungsoberfläche der

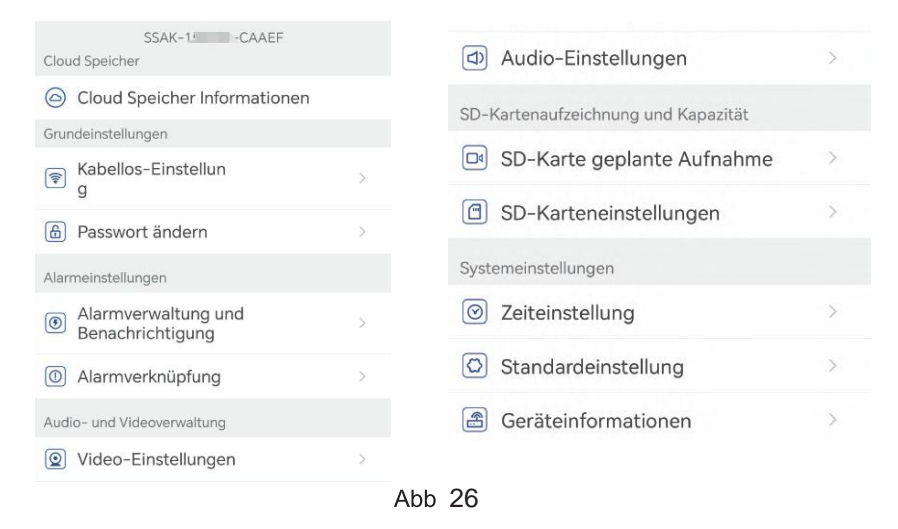

# **(1)Cloud Speicher Informationen**

**Aktivieren Sie "Cloud-Speicher" und sehen Sie sich Videos in der Cloud an.**

# (2) Kabellose - Einstellung

Sie können auf "Acquire wireless network cable close to device" (Drahtloses Netzwerkkabel in der Nähe des Geräts suchen) klicken, um das WLAN-Netzwerk in Ihrer Familie zu suchen und das Passwort einzugeben, um sich damit zu verbinden

## (3) Passwort ändern

Das Standardpasswort ist "admin". Nachdem Sie sich mit dem WLAN-Netzwerk verbunden haben, sollten Sie das Standardpasswort ändern, um die Kamera zu schützen.

## (4) Alarmverwaltung und Benachrichtigung

11 Alarm Push: Für die Weiterleitung von Alarmen an Ihr Handy nach der Erkennung von bewegten Objekten

Hinweis: Wenn Ihr Handy keinen Alarm empfängt, nachdem die Kamera ein sich bewegendes Objekt erkannt hat, um ein Video aufzuzeichnen, können

Sie den folgenden QR-Code scannen oder auf den folgenden Link klicken, um "APP Videos im Hintergrund des Handys laufen lassen" aufzurufen und den Referenzvorgang auszuführen (nur Android-Handy).

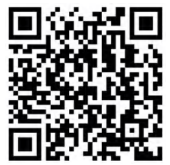

https://youtube.com/shorts/Z3Bu7SPGAyc?feature=share

# 2 Gerätealarm

Bewegungserkennung und Alarmierung:

Wenn ein sich bewegendes Objekt erkannt wird, schlägt die Kamera Alarm. Die Empfindlichkeit der Bewegungserkennung kann eingestellt werden. KI-Alarmierung:

Zur Aktivierung/Deaktivierung der Kamera erkannte Objekte zu verfolgen Alarmauslösung: Die Kamera unterstützt die Erkennung sich bewegender menschlicher Formen, von Mensch-Fahrzeugen und Mensch-Haustieren. Der Standardmodus ist der vernetzte Auslöser, der übermäßige Fehlalarme verhindert. In einem separaten Auslöser gibt die Kamera einen Alarm aus, nachdem sie Bewegungen, menschliche Formen, Menschen und Autos oder Menschen und Haustiere erkannt hat.

Alarmplan einstellen: Einschließlich einfacher und erweiterter Einstellungen Einfache Einstellung: Erkennung und Alarmierung rund um die Uhr, standardmäßig von Montag bis Sonntag

Erweiterte Einstellung: Zur Einstellung eines benutzerdefinierten Zeitraums für Erkennung und Alarmierung.

#### (5) Alarmverknüpfung

Aktivieren/Deaktivieren des Speicherns von Videos

auf der TF-Karte: Zum Speichern der aufgenommenen Videos auf der TF-Karte

Alarmverlinkung einstellen: Ermöglicht es der Kamera, einen Alarm über den Lautsprecher auszulösen, wenn ein sich bewegendes Objekt erkannt wird. Tonart und Dauer des Alarms können gewählt werden.

# (6) Video-Einstellungen

Code- und Bildraten der Videobilder können angezeigt werden.

(\* Hinweis: Die Videoparameter werden von der Kamera automatisch eingestellt und müssen nicht geändert werden).

## (7) Audio-Einstellungen

Audio-Ausgangstyp: Leitungseingang/Mikrofoneingang. Eingangs-/ Ausgangslautstärke: 1-100 (einstellbar)

## (8) SD-Karte geplante Aufnahme

Aktivieren/deaktivieren Sie die Kamera, um Videos rund um die Uhr aufzuzeichnen.

Einstellen des Datenstroms der Kamera: Der erste Datenstrom oder der zweite Datenstrom.

Einstellen der Dauer der Videodatei rund um die Uhr: 15s ~ 900s

Aufzeichnungszeitraum einstellen: Einfache Einstellung und erweiterte Einstellung.

Einfache Einstellung: Rund-um-die-Uhr-Erkennung und Alarmierung von Montag bis Sonntag als Standard.

Erweiterte Einstellung: Zur Einstellung eines benutzerdefinierten Zeitraums für die Erkennung und Alarmierung.

# (9) SD-Karteneinstellungen

Zur Anzeige des Gesamtspeicherplatzes und des verbleibenden Speicherplatzes auf der MicroSD-Karte (\* Hinweis: Eine 1080P-Kamera unterstützt eine TF-Karte mit maximal 64G; eine Kamera mit mehr als 1080P unterstützt eine TF-Karte mit maximal 128G).

# (10) Zeiteinstellung

Zum Einstellen der Uhrzeit und der Zeitzone der Kamera

## (11) Standardeinstellung

Für den Neustart und das Zurücksetzen der Kamera

#### (12) Geräteinformationen

Zur Anzeige der Kamerainformationen, darunter Softwareversion, IP-Adresse, Netzwerktyp usw.

#### (13) Kamera teilen

Sie können auf das Freigabesymbol klicken, um die Freigabeschnittstelle aufzurufen, die Konto-E-Mail-Adresse der zu teilenden Person in die Freigabeschnittstelle eingeben, auf die Schaltfläche "Teilen" klicken und ein QR-Code wird automatisch generiert, und die zu teilende Person wird ausgewählt Klicken Sie auf der Hinzufügen-Oberfläche auf die Schaltfläche. Freigabegerät hinzufügen" und scannen Sie den QR-Code, um den Erfolg zu teilen (Abb. 27)

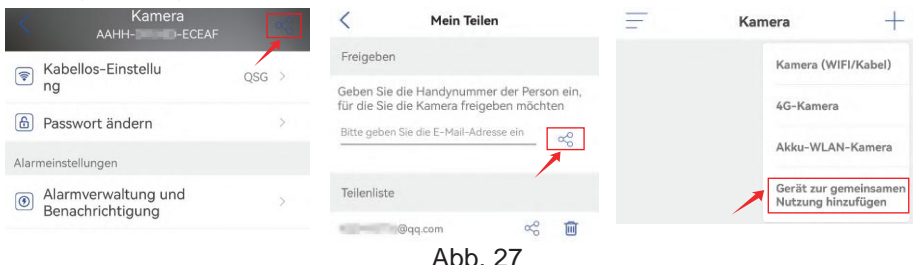

6. Verwenden Sie die HIP2P-Client-Software zum Einrichten der Kamera

#### 6.1 HiP2P-Software anwenden um Kamera zu verbinden **Schritt 1: Vorbereitung**

1. PC/MAC-Software "HiP2P" von Webseite www.ctronics.com herunterladen und installieren.

2. Schließen Sie die Kamera an die Stromversorgung an.

3. Verbinden Sie die Kamera über die Netzwerkkonfiguration mit Ihrem Handy, oder schließen Sie die Kamera mit einem Netzwerkkabel an den Router an, um sie zu vernetzen.

#### Schrift 2: Verbinden Sie die Kamera mit der HiP2P-Software

1. "HiP2P"-Software auf dem Computer starten. Das Passwort ist standardmäßig leer.

2. Klicken Sie auf das Symbol für Einstellungen in der Menüleiste und wählen Sie die Schaltfläche Eingabegerät UID (Abb. 28-1).

3. Geben Sie die UID und den Namen der Kamera ein. Das Standardkennwort ist admin. (Die UID steht auf dem Etikett der Kamera.) (Abb. 28-2)

4. Klicken Sie auf die Vorschauoberfläche, wählen Sie das Gerät aus, klicken Sie mit der rechten Maustaste, und ziehen Sie die Kamera dann in das **Bildschirmfenster** 

5. Nach ein paar Sekunden zeigt die Kamera den Status "Online" an (Abb. 29).

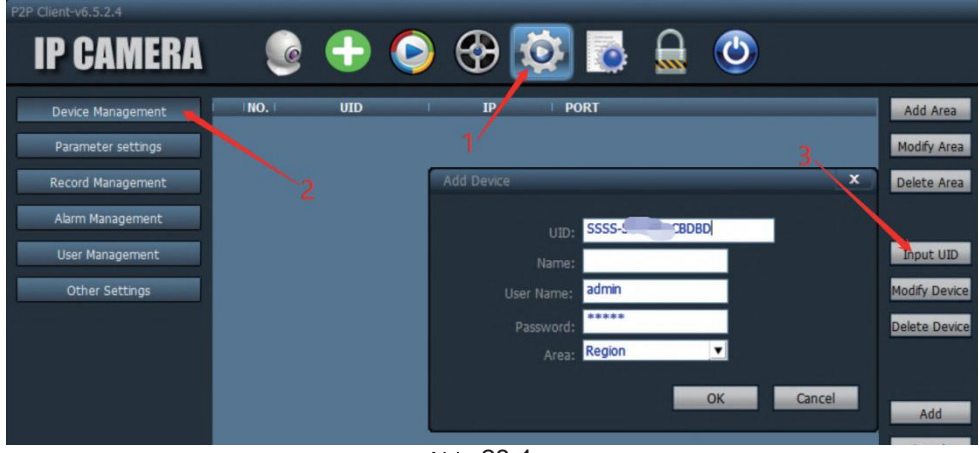

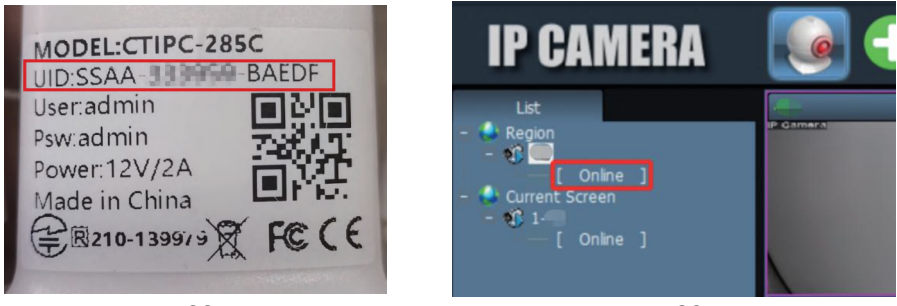

Ahh 28

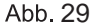

# 6.2 Einführung in die PC/Mac-Client-Software

Die PC/Mac-Software "HiP2P" können sie von der Ctronics-Webseite herunterladen, damit können Sie mehrere Ctronics-Überwachungskameras mit demselben PC verbinden.

#### \*Hinweis:

1. Im Vergleich zur Windows-Software ist die Oberfläche der Mac-Software einfacher. Viele Funktionen sind möglicherweise nur in der Windows-Software vorhanden

2. Das Passwort des Standard-Login-Kontos "admin" ist leer. Sie können das Passwort leer lassen und bestätigen, dass Sie auf die Funktionen auf der Benutzeroberfläche zugreifen können.

Es gibt 8 Funktionssymbole im Menü: Vorschau, Automatisches Hinzufügen, Lokale Wiedergabe, Fernwiedergabe, Einstellungen, Systemprotokoll, Benutzer wechseln und Beenden (von links nach rechts).

# 6.3 Vorschau-Schnittstelle

Hier können Sie das Echtzeitbild der Kamera anzeigen, die PTZ-Funktion und das Bild der Kamera bedienen, die voreingestellte Position festlegen, die Gegensprechanlage verwenden, Bilder und Videos aufnehmen und die geteilte Bildschirmansicht nutzen (Abb.30).

(\*Hinweis: Lesen Sie die Produktbeschreibung nach oder kontaktieren Sie uns, um mehr über die Funktionen für Ihre Kamera zu erfahren, falls nicht alle Funktionen bei Ihrer Kamera gehen).

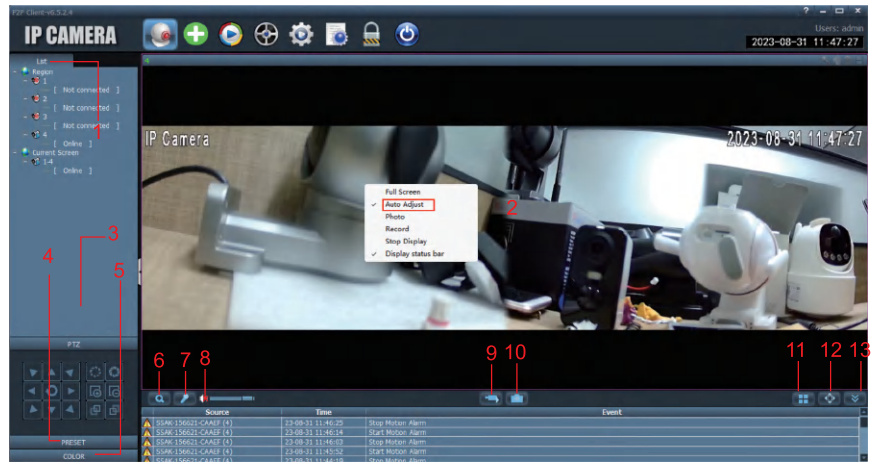

Abb.30<br>1. Kameraliste: Zeigt die Namensinformationen der Kamera an.

2.Echtzeitbild der Kamera: Sehen Sie sich das Echtzeitbild der Kamera an. Hinweis: Wenn das Bild unvollständig erscheint, klicken Sie bitte mit der rechten Maustaste auf den Bildschirm und aktivieren Sie "Automatische Anpassung".

3. PTZ-Steuerung: Drehen Sie die Kamera nach oben und unten und verwenden Sie den optischen Zoom des Kameraobjektivs (Kameras mit festem Fokus unterstützen die Zoomfunktion nicht).

4. Voreingestellte Position einstellen: Bewegen Sie die Kamera auf eine Position, geben Sie 1 ein und klicken Sie auf "Einstellen". Diese Position wird als Position 1 gespeichert. Bewegen Sie die Kamera zur zweiten Position, geben Sie 2 ein, und klicken Sie auf "Einstellen". Die zweite Position wird als Position 2 aufgezeichnet. Wenn Sie die Kamera zu einer voreingestellten

Position bewegen möchten, geben Sie einfach die Nummer ein und klicken Sie auf "Aufrufen". Die Kamera fährt automatisch in die entsprechende Position (gilt nur für PTZ-Kameras).

5. Bildeinstellungen: Stellen Sie die Farbbalance, Helligkeit usw. des Bildes ein

6 Elektronischer Zoom: In einen Teil des Bildes hineinzoomen

7. Gegensprechfunktion: Klicken Sie auf die Schaltfläche, um mit der Person zu sprechen, die sich auf der anderen Seite der Kamera befindet.

8. Einstellung der Lautstärke: Stellen Sie die Lautstärke ein.

9. Manuelle Aufnahme: Hier klicken, um Echtzeitbilder aufzunehmen und auf PC zu speichern.

10. Bild speichern: Klicken Sie auf diese Schaltfläche, um einen Screenshot des Echtzeitbildes zu erstellen und auf der Festplatte des Computers zu speichern.

11. Anzahl der geteilten Bildschirme: Wählen Sie einen oder mehrere Bildschirme, um den Kamerabildschirm zu betrachten.

12. Vollbildmodus: Zeigt das Bild im Vollbildmodus an.

13. Ereignis ausblenden: Klicken Sie darauf, um das Ereignisfeld darunter auszublenden

# 6.4 Schnittstelle zum Hinzufügen mit einem Klick

Auf diese Schaltfläche klicken, um automatisch Kameras im selben LAN hinzuzufügen.

#### **6.5 Fernwiedergabe**

Fernwiedergabe bedeutet, dass die Kamera nach dem Einlegen der TF-Karte das Video automatisch auf der TF-Karte speichert. Wenn Sie das aufgezeichnete Video auf der TF-Karte abspielen möchten, wählen Sie bitte die Kamera, den Aufnahmetyp, das Datum und die Uhrzeit aus, um das aufgezeichnete Video zur Ansicht zu finden (Abb. 31).

| <b>IP GAMERA</b>                                           | $\epsilon$<br>œ              | <b>OBADE</b>       |    |    | 2021-12-04 16:13:55 |
|------------------------------------------------------------|------------------------------|--------------------|----|----|---------------------|
| Time:<br>File                                              | Remote playback [Channel 01] |                    |    |    |                     |
|                                                            |                              |                    |    |    |                     |
|                                                            |                              |                    |    |    |                     |
|                                                            |                              |                    |    |    |                     |
|                                                            |                              |                    |    |    |                     |
|                                                            |                              |                    |    |    |                     |
|                                                            |                              |                    |    |    |                     |
|                                                            |                              |                    |    |    |                     |
| 3                                                          |                              |                    | 5  |    |                     |
| 4<br>$\overline{\mathcal{L}}$                              |                              |                    |    |    |                     |
| Double click the file to play                              |                              |                    |    |    |                     |
| All Record<br>$\vert \mathbf{v} \vert$                     |                              |                    |    |    |                     |
| Select Channel:                                            |                              |                    |    |    |                     |
| ▾                                                          |                              |                    |    |    |                     |
| $2021 - 12 - 04$ $\bullet$<br>Choose date:                 | 6<br>-7                      | 8 9 10             | 11 | 12 |                     |
| 긤<br>00:00:00<br>Start Time:<br>긤<br>23:59:59<br>End Time: |                              |                    |    |    |                     |
|                                                            |                              |                    |    |    |                     |
| Search                                                     | ÷                            | ு<br>್ನ<br>$R = 0$ | -- |    | $= 0:00:00/0:00:00$ |

Abb 31

1. Liste der Videodateien: Zeigt den Namen und die Zeitinformationen der Videodateien auf der SD-Karte an.

2. Videotyp: Wählen Sie verschiedene Videotypen, um das Video zu filtern.

3. Kanal wählen: Wählen Sie verschiedene Kameras, um das Video anzusehen

4. Aufnahmezeit: Geben Sie die Aufzeichnungen verschiedener Zeiträume entsprechend dem Jahr, dem Monat, dem Tag und der Uhrzeit wieder.

5. Kamera-Videobild: Zeigen Sie das Videobild der Kamera an.

6. Schaltfläche "Abspielen": Klicken Sie darauf, um die Wiedergabe des Videos zu starten

7. Wiedergabe anhalten: Klicken Sie hier, um die Videowiedergabe anzuhalten.

8. Das Bild speichern: Klicken Sie auf diese Schaltfläche, um einen

Screenshot des Wiedergabebildschirms zu machen und ihn auf der Festplatte des Computers zu speichern

9 Elektronischer Zoom: Zoomen Sie hinein in einen Teil des Bildes

10. Vollbildmodus: Anzeige eines Vollbildes.

11. Einstellung der Lautstärke: Einstellen der Lautstärke.

12. Video-Fortschrittsbalken: Verschieben Sie den Fortschrittsbalken des Videos, um es wiederholt anzusehen.

## **6.6 Einstellungen**

Geräteverwaltung, um die Kamera in der Software zu verwalten (Abb. 32).

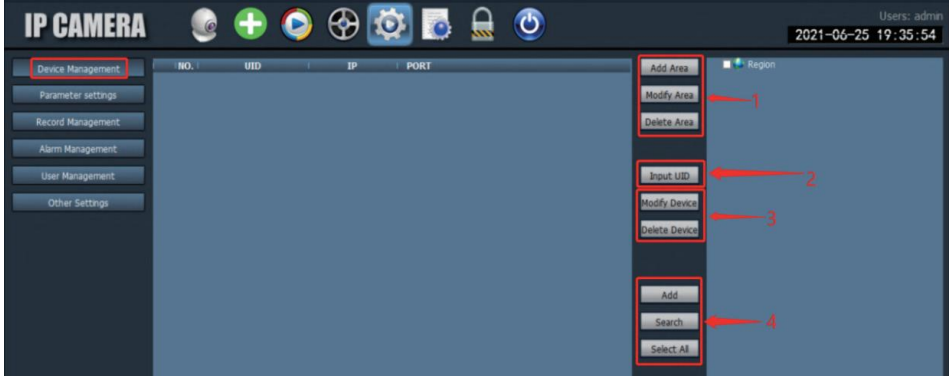

Abb. 32

1. Bereichsverwaltung: Sie können Bereiche hinzufügen, ändern oder löschen.

2. Kamera hinzufügen: Geben Sie die UID, den Namen und das Passwort der Kamera ein, um sie hinzuzufügen (das Standardpasswort ist "admin", oder wenn das Passwort geändert wurde, müssen Sie das geänderte Passwort eingeben).

3. Kamera-Verwaltung: Ändern oder löschen Sie die hinzugefügte Kamera.

4. Suchen und Hinzufügen der lokalen Kamera.

Parametereinstellung: Einstellen der Kameraparameter (Abb 33)

| <b>IP CAMERA</b>         |                                                              | ⊶<br>Б.                         |
|--------------------------|--------------------------------------------------------------|---------------------------------|
| Device Management        | Region<br><b>CABEB</b><br>S SSAA                             | Video                           |
| Parameter settings       | SSAC-<br><b>BAFBB</b><br><b>S AADD-1</b><br><b>ICEAA</b>     | Image                           |
| <b>Record Management</b> | 多雑誌<br>多云田                                                   | 3<br>Audio                      |
| Alarm Management         | <b>DEAFE</b><br><b>SSAC</b><br><b>WIL</b><br>SSAC-<br>-AEDFA | <b>Alarm Setting</b><br>Network |
| User Management          |                                                              | 6<br>SD Card                    |
| <b>Other Settings</b>    |                                                              | Timed capture                   |
|                          |                                                              | 8<br>PTZ                        |
|                          |                                                              | q<br>Login Info                 |
|                          |                                                              | 0<br>System                     |
|                          |                                                              | <b>4G Settings</b>              |
|                          |                                                              | 2<br><b>Motion Detection</b>    |

Abb 33

1. Video: Anzeigen der Videoparameter, Einstellen des OSD und der Videofrequenz.

(\*Hinweis: Videoparameter lasen sich nicht manuell ändern; sie werden vom System angepasst)

2. Bildeinstellungen: Sehen Sie Bildparameter und intelligente Verfolgung ein oder ausschalten.

3. Audio: Stellen Sie die Eingangs- und Ausgangslautstärke ein, um die Lautstärke zu regeln.

4. Alarmeinstellungen: Stellen Sie die Bewegungserkennung und die Personenerkennung, den Mailbox-Alarm und den FTP-Alarm ein. Wenn ein Objekt erkannt wird, wird ein Alarm ausgelöst und es werden Bilder oder Videos an die Mailbox und den FTP-Server gesendet. Sie können auch die Alarmzeit einstellen und die Alarmzeitspanne anpassen.

5. Netzwerk-Einstellungen: Sehen Sie einige Informationen wie IP-Adresse.

HTTP-Port. HTSP-Port und onvif-Protokoll.

6. TF-Karte: Legen Sie den Typ des aufzuzeichnenden Videostreams und die Dauer der Videodatei fest. Überprüfen Sie den verbleibenden Speicherplatz auf der TF-Karte und formatieren Sie die TF-Karte. Sie können auch die Zeit der Aufnahme einstellen, um die Aufnahme anzupassen.

7. Zeitgesteuerte Aufnahme: Legen Sie das Bild fest, das auf der TF-Karte und dem FTP-Server gespeichert werden soll.

8. PTZ: Stellen Sie die PTZ-Parameter der Kamera ein / Schwenken und Neigen.

9. Anmeldeinformationen: Ändern Sie das Passwort der Kamera.

10. System: Legen Sie die Zeitzone des Geräts fest und sehen Sie die Parameter der Geräteinformationen.

11. WLAN-Einstellungen: Stellen Sie das WLAN-Netzwerk des Geräts ein und prüfen Sie, ob das verbundene WLAN-Netzwerk normal ist.

12. Bewegungserkennung: Stellen Sie mehrere Erkennungsbereiche und die Erkennungsempfindlichkeit ein.

Aufnahme-Verwaltung: Legen Sie die Aufzeichnung auf der PC-Festplatte fest, aktivieren/deaktivieren Sie die Aufzeichnung, legen Sie den Aufzeichnungszeitplan fest, nehmen Sie benutzerdefinierte Einstellungen für die Aufzeichnung vor, und Sie können auch die Computerfestplatte auswählen, um den Speicherpfad zu ändern usw.

(\*Hinweis: Bitte lassen Sie die Software auf dem PC laufen, um Videos auf der Festplatte des PCs aufzuzeichnen.)

Alarm-Verwaltung: Stellen Sie die Alarmfunktion auf der PC-Seite ein, aktivieren/deaktivieren Sie den Alarm auf der PC-Seite, stellen Sie den Alarmzeitplan ein, stellen Sie den Alarm zur Aufzeichnung auf der PC-Festplatte ein und stellen Sie den Tonalarm auf dem PC ein.

Benutzerverwaltung: Legen Sie das Benutzerkonto und das Passwort von HIP2P auf dem PC fest.

Andere Einstellungen: Legen Sie den Speicherpfad des Bildes nach der

Aufnahme eines lokalen Fotos fest, die Anzahl der geteilten Bildschirme für die Echtzeitschnittstelle, das Standardpasswort nach dem Hinzufügen einer Kamera usw.

# 7. Kamera einrichten mit dem PC-Browser

#### **Schritt 1: Vorbereitung**

1. Schließen Sie die Kamera an das Stromnetz an

2. Verbinden Sie die Kamera über ein Netzwerkkabel mit dem Router und stellen Sie sicher, dass sich Ihr Computer und die Kamera im selben lokalen Netzwerk befinden (wenn Sie das Netzwerk bereits über die mobile APP verbunden haben, müssen Sie das Netzwerkkabel nicht anschließen).

#### Schritt 2: Verbinden Sie die Kamera mit dem PC-Browser

1. Suchen Sie in den Einstellungen der Handy-APP die Schnittstelle für Kamerainformationen und überprüfen Sie die IP-Adresse der Kamera (Abb.34). 2. Öffnen Sie den IE-Browser auf dem Computer, geben Sie die IP-Adresse der Kamera in den Browser ein und suchen Sie

3. Geben Sie den Standard-Benutzernamen "admin" und das Standard-Passwort "admin" ein, um die Begrüßungsoberfläche der Kamera zu öffnen. 4. Wählen Sie die Sprache und klicken Sie auf PC-Ansicht, um die Kamera zu öffnen (Abb. 35).

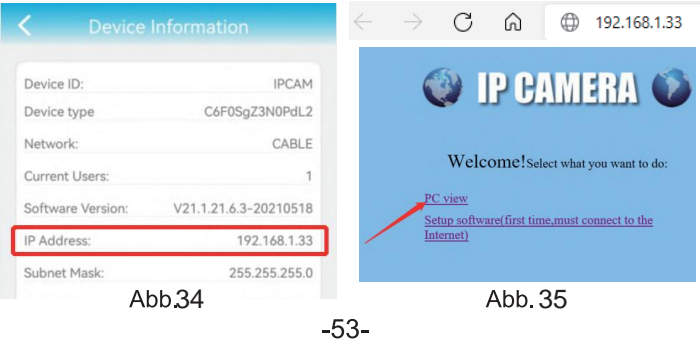

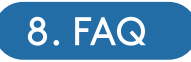

1 Wie schalte ich die Kamera ein?

Decken Sie etwa eine Minute nach dem Einschalten der Kamera den Lichtdetektor ab, um den Nachtmodus zu simulieren, und prüfen Sie dann. ob die Infrarot-LEDs eingeschaltet sind. Wenn dies der Fall ist, bedeutet dies, dass die Kamera normal eingeschaltet ist.

2. Was ist, wenn das Kameranetzwerk "IPCAM-xxxxxx" nicht gefunden wird und das mobile Gerät (Handy usw.) nicht mit der Kamera verbunden werden kann?

Bitte setzen Sie die Kamera auf die Werkseinstellungen zurück und suchen Sie dann erneut mit Ihrem mobilen Gerät das Internet. (Schließen Sie das Netzwerkkabel nicht an, wenn Sie auf dem mobilen Gerät nach dem Kameranetzwerk suchen).

3 Wie kann ich das Passwort der Kamera wiederherstellen? Wenn Sie das Passwort vergessen haben, müssen Sie die Kamera auf die Werkseinstellungen zurücksetzen und die Kamera zurücksetzen.

4. Wie kann ich die Kamera auf die Werkseinstellungen zurücksetzen? Wenn die Kamera online angeschlossen ist, finden Sie die Option zum Zurücksetzen in der Handy-App oder der PC-Software, um die Kamera zurückzusetzen. Wenn die Kamera offline ist, können Sie die Reset-Taste an der Kamerabuchsenreihe 15-20 Sekunden lang gedrückt halten, um die Kamera zurückzusetzen

5. Wie kann ich die Videos auf der TF-Karte löschen? Wenn die TF-Karte voll ist. löscht die Kamera automatisch die Originalaufnahmen auf der TF-Karte. Wenn Sie die Videos manuell löschen möchten, können Sie die Ctronics pro APP TF-Karteneinstellungen aufrufen und die TF-Karte formatieren.

6. Ich habe das WLAN-Netzwerk der Kamera eingerichtet. Aber wenn ich das Netzwerkkabel abziehe, ist die Kamera nicht mehr verbunden. Die Kamera unterstützt keine Sonderbuchstaben (è àoäöü...) oder Symbole (@#&0..) im WLAN SSID und WLAN Passwort. Bitte verwenden Sie normale deutsche Buchstaben und Zahlen. Überprüfen Sie bitte gleichzeitig die Einstellungen Ihres Routers und stellen Sie sicher, dass die WLAN -Verschlüsselung nicht auf den kombinierten Algorithmus aes + TKIP eingestellt ist, der nicht unterstützt wird.

7. Die auf dem aufgezeichneten Video angezeigte Zeit ist falsch. Worin hesteht der Unterschied zur tatsächlichen Aufnahmezeit? Die Zeitzone der Kamera ist standardmäßig GMT+8. Bitte geben Sie die Zeiteinstellung der Kamera ein und wählen Sie die richtige Zeitzone für Ihre Kamera, Wenn Sie Sommerzeit haben, aktivieren Sie bitte die Sommerzeit. Vergessen Sie nicht, nach der Auswahl der neuen Zeitzone die Änderungen zu überprüfen. Die Kamera wird neu gestartet, um die richtige Zeit zu erhalten.

8. Die Alarmaufzeichnung dauert nur 15 Sekunden. Wie kann ich die Länge des Alarmvideos ändern?

Die Länge des Alarmvideos ist auf 15 Sekunden festgelegt und kann nicht geändert werden. Wenn die Kamera nach Ablauf der 15 Sekunden weiterhin eine Bewegung erkennt, wird eine neue Aufzeichnung gestartet. Wenn die Aktion länger als 15 Sekunden dauert, werden mehrere Aufnahmen gemacht. 9. Ich weiß nicht, wie ich die E-Mail Infos in den E-Mail Einstellungen eingeben kann.

Wir haben ein Dokument über E-Mail Einstellungen und verschiedene E-Mail Anbieter. Sie finden es im Support-Download auf unserer Webseite www.ctronics.com für Referenzeinstellungen.

10. Die Alarmbenachrichtigung ist eingeschaltet, aber wenn eine Bewegung erkannt wird, kann mein Smartphone die Benachrichtigung trotzdem nicht empfangen.

Dies kann bei Android-Handys vorkommen, da das Android-System Anwendungen im Hintergrund schließt, um den Akku zu schonen. Wenn die App daher geschlossen wird, kann sie keine Benachrichtigungen mehr senden. Sie können die Akkuverwaltung/Akkuoptimierung in den Einstellungen Ihres Android-Handys ändern, damit die Anwendung Ctronics im Hintergrund ausgeführt werden kann.

Ich habe den FTP-Server für die Videoübertragung aktiviert, aber auf dem Server wurde kein Alarmvideo gefunden.

Die Kamera hat nicht mehr genügend Speicher und kann daher keine Videos an den FTP-Server übertragen. Bitte legen Sie eine TF-Karte für die Kamera ein, um die Übertragung von Videos abzuschließen.

12. Ich greife auf die TF-Karte zu und erhalte das aufgezeichnete Video, aber ich kann das aufgezeichnete Video nicht auf dem Computer abspielen. Das aufgezeichnete Video liegt im H264-Format vor, einem von uns entwickelten Format. Sie können die Software "HiPlayer" von unserer Webseite www.ctronics.com herunterladen, um das Video abzuspielen. Sie können auch die Software "FileConverter" herunterladen, um das Video von H264 in AVI zu konvertieren, oder direkt den HIP2P-Client verwenden, um das Video anzuschauen.

13.Wenn ich es im Vollbildmodus anzeige, sehe ich eine klare Linie in der Mitte des Bildschirms

Dies liegt daran, dass die Doppellinsen der Kamera sehr nahe am Ziel sind. Bitte platzieren Sie die Kamera etwas weiter vom Objekt entfernt.